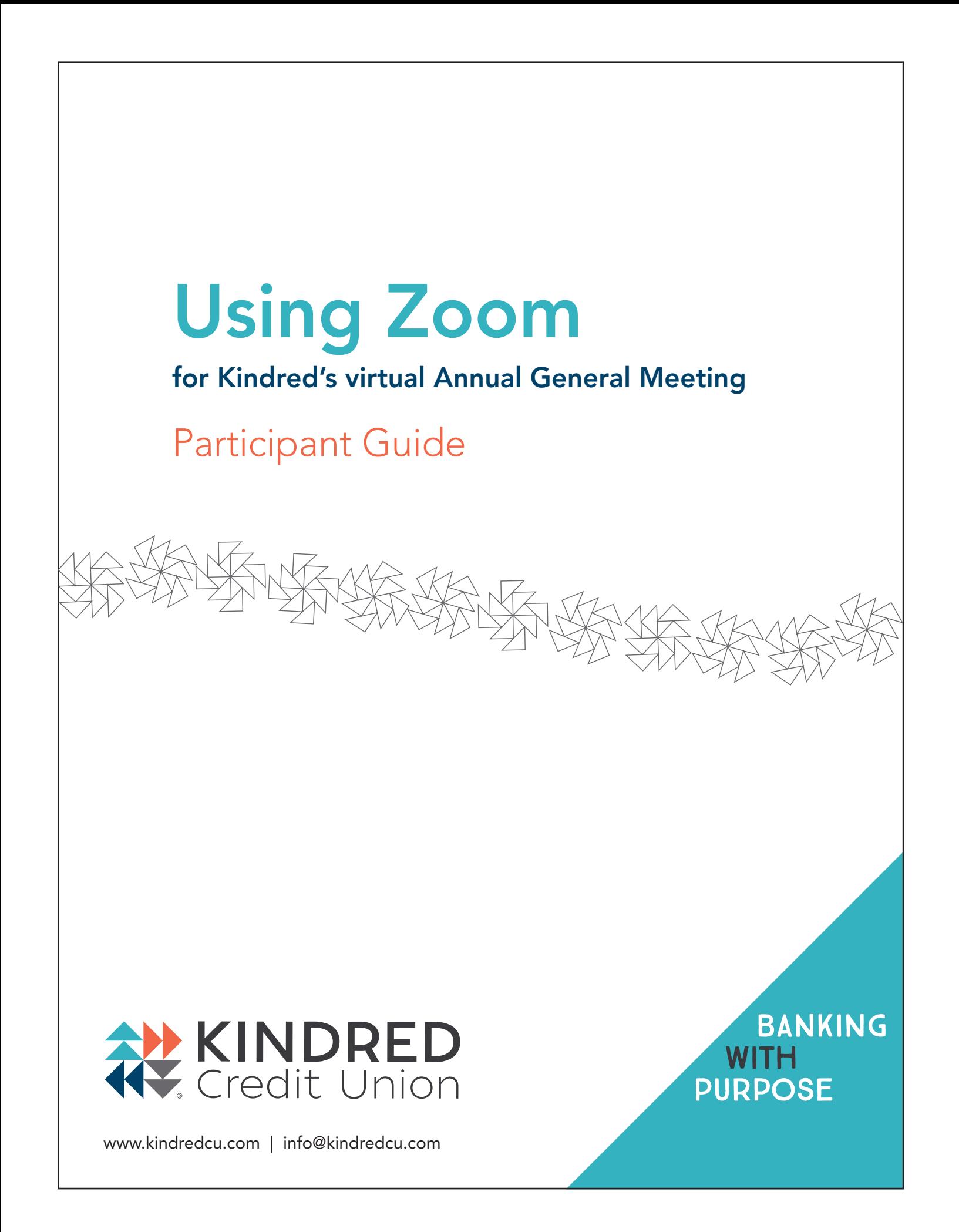

# Registering for Zoom in Four Simple Steps

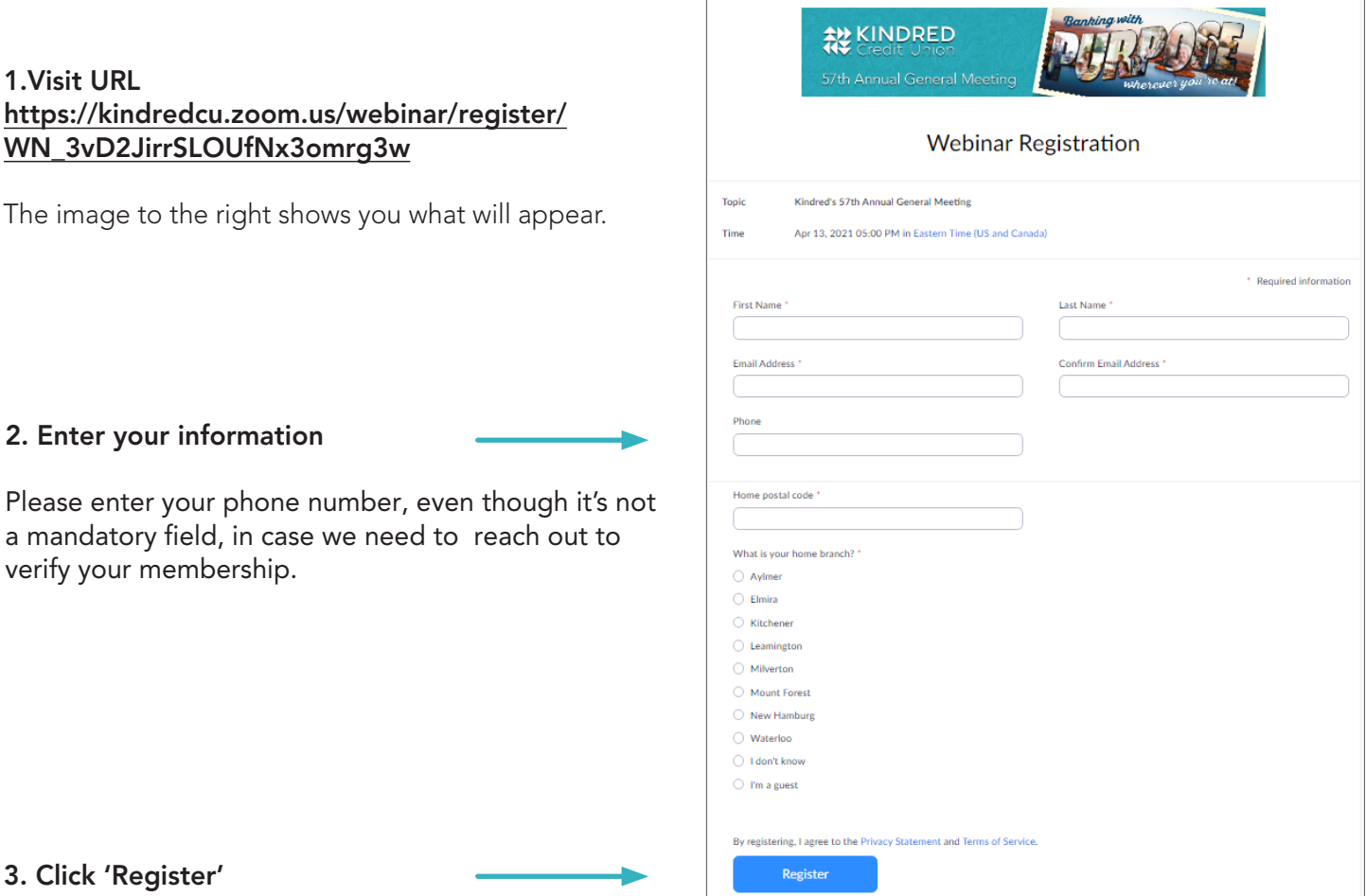

## Your registration is complete!

### Next steps

You will then receive an **email confirmation** with the meeting details. Remember to keep it handy or copy it into your calendar, you'll need this to join our meeting on April 13.

It will look something like the image to the right. Notice that the link to join the meeting is in this confirmation.

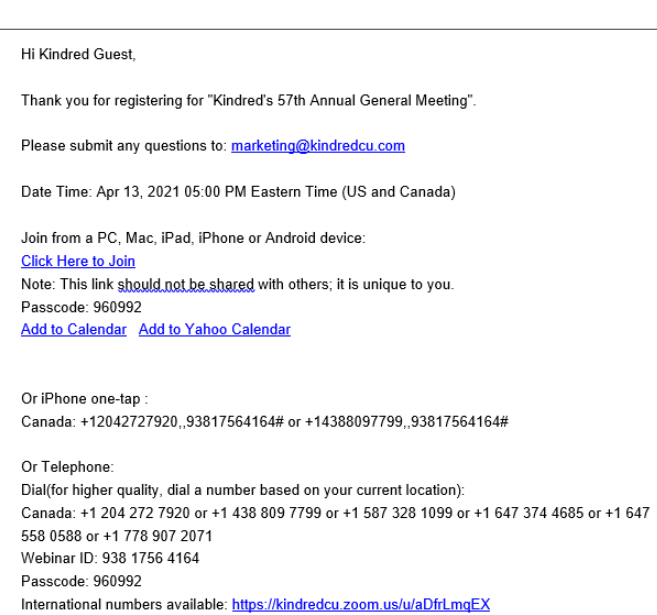

### Time to join the meeting

You can join the meeting up to 15 minutes prior to the start at 5:00 p.m. on April 13, 2021 and you will be placed into a waiting room.

### What you'll need:

A strong wifi connection and a desktop computer or laptop will give you the best experience. If using a tablet or smart phone, you may be required to download the Zoom app. The instructions below are for use of a desktop computer or laptop.

 $\times$  +

#### Here's how to join:

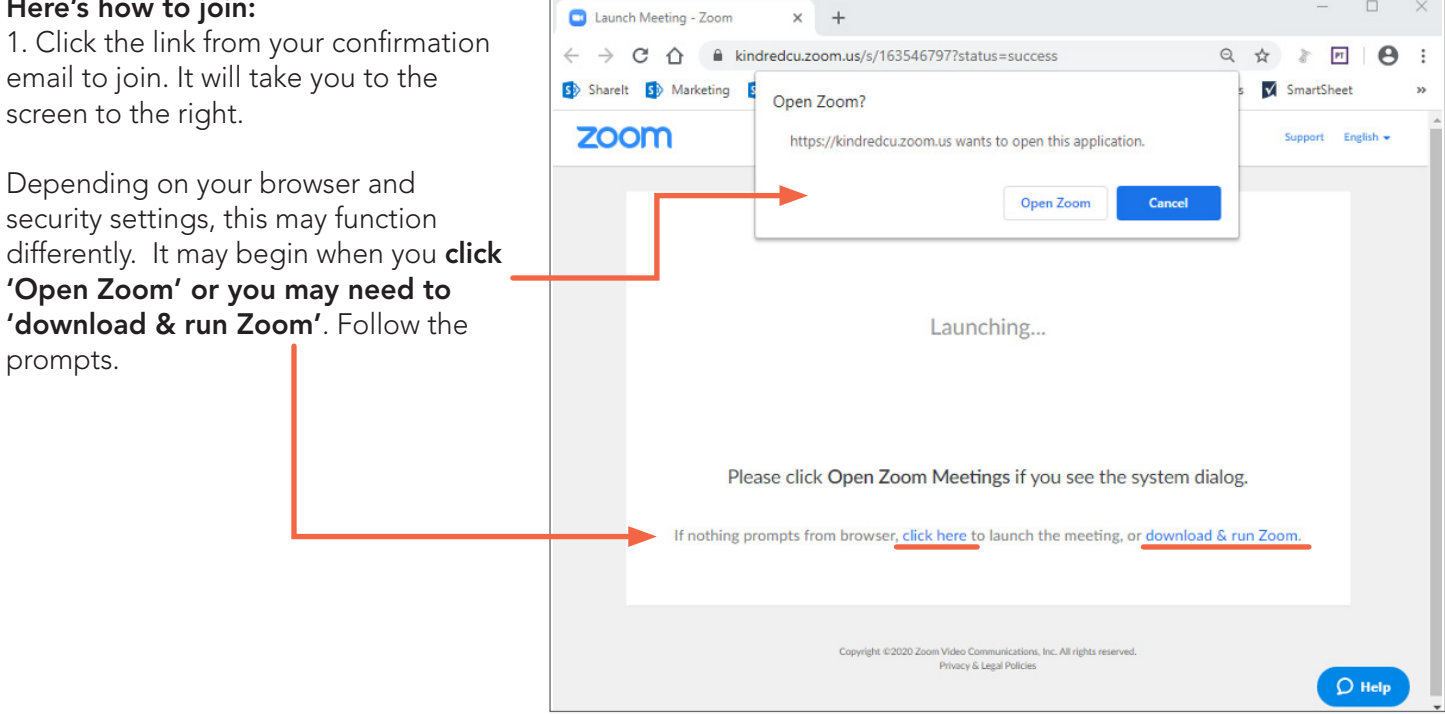

2. When Zoom opens/runs you will need to select how you would like to hear the meeting. Either through the speakers on your computer or through your phone which is often clearer. Do not select 'Call Me' as we do not have that capability.

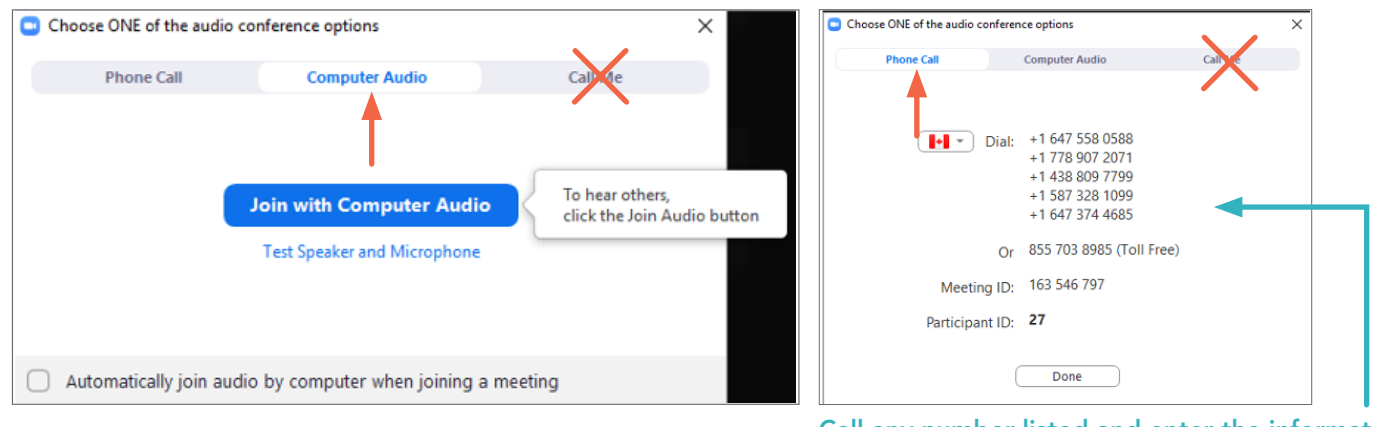

Call any number listed and enter the information from your meeting when prompted, followed by #. The Meeting ID will be unique to our AGM meeting and your Participant ID will be unique to you allowing you to vote.

 $\Box$ 

Now you're in the meeting! Additional meeting controls on next page...

## Just a few more tips:

At the bottom of your screen, you will see some icons you'll need to participate. You may need to hover over this area for it to display.

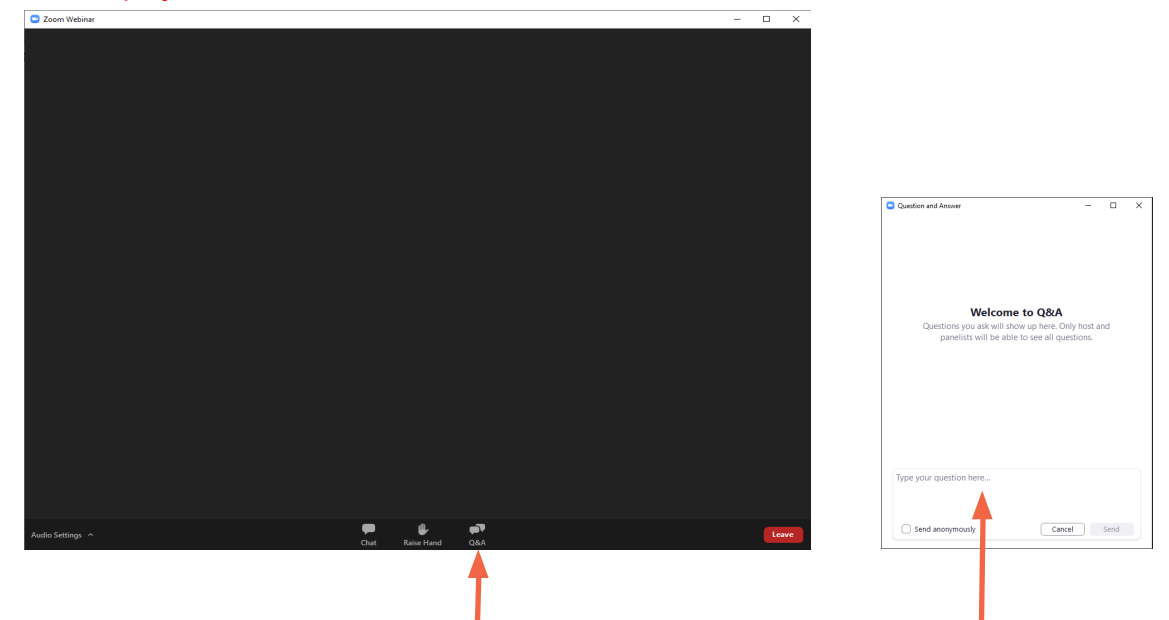

During the meeting, there will be opportunity to ask questions. As all participants will be muted during the meeting, we request that you use the Question and Answer (Q&A) window to ask your questions. Simply click on the 'Q&A' icon to open the window where you can type in your question.

Your question will be sent to the Panelists who will then answer at the appropriate time.

#### How to make or second a motion

When our speaker asks for a motion or second, simply click the 'Raise Hand' button at the bottom of your screen. The Panelists will call out the name of the first person in order to record in the meeting minutes. We ask that you then click 'Lower Hand' so you're ready for the next motion.

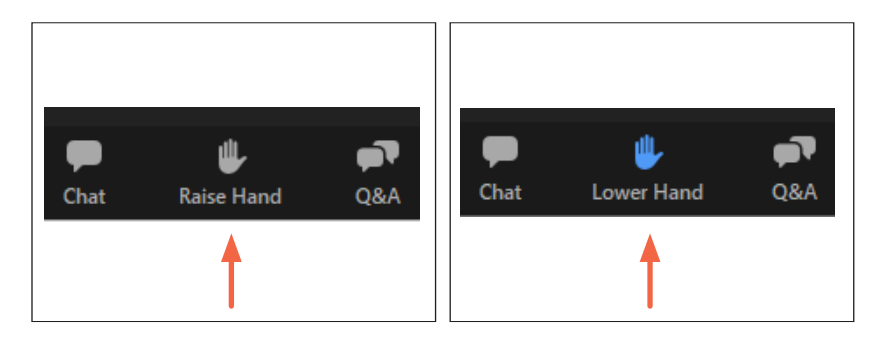

#### That's it!

Looking forward to 'seeing' you there.

*NOTE: Unfortunately we are unable to provide technical support during the meeting. Please ensure you are familiar with Zoom prior to the meeting.*